## **ARGO DIDUP**

## **CERTIFICAZIONE COMPETENZE – CLASSI SECONDE**

I coordinatori delle classi seconde possono accedere al tabellone di inserimento dei livelli da:

 $\bullet$  SCRUTINI  $\rightarrow$  GIUDIZI

Dopo aver selezionato la classe seconda che si coordina selezionare, nella schermata successiva: SF – Giudizio Finale

## **STRUTTURA QUADRI E PERIODI**

▼ **B** CDC - Certificazione delle competenze

SF - Giudizio Finale

Si accederà successivamente alla pagina di riepilogo della classe. Cliccando sul nome del singolo alunno sarà possibile inserire i livelli delle singole competenze.

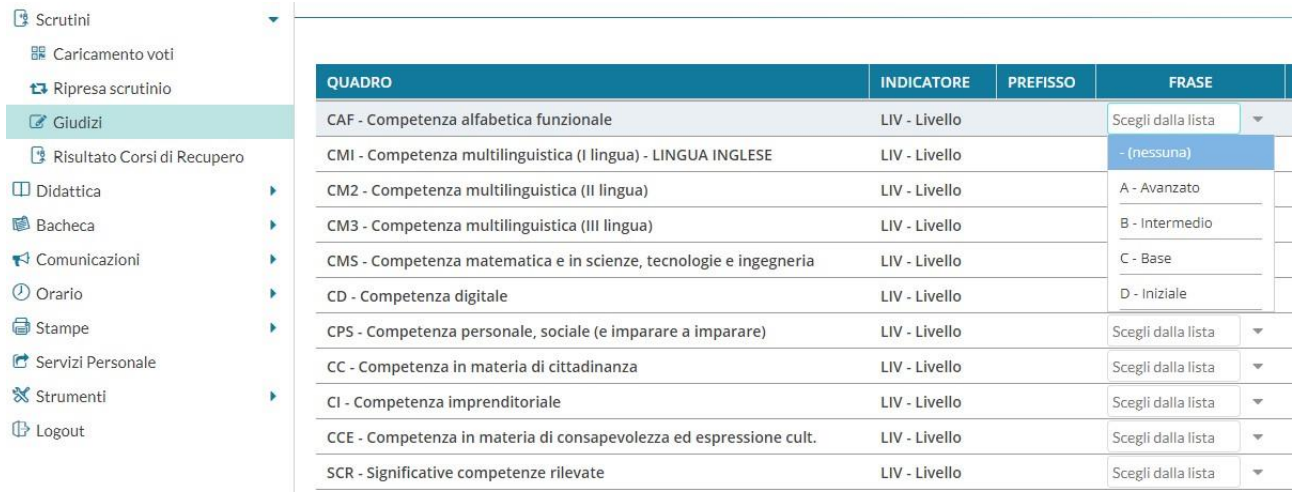

## **CONTINUA** →

Cliccando invece sull'intestazione di colonna della singola competenza si accede alla possibilità di inserire i livelli per tutti gli alunni della competenza selezionata:

Riquadro: CDC - Certificazione delle competenze - Periodo: SF - Giudizio Finale Quadro: CAF - Competenza alfabetica funzionale - Indicatore: LIV - Livello

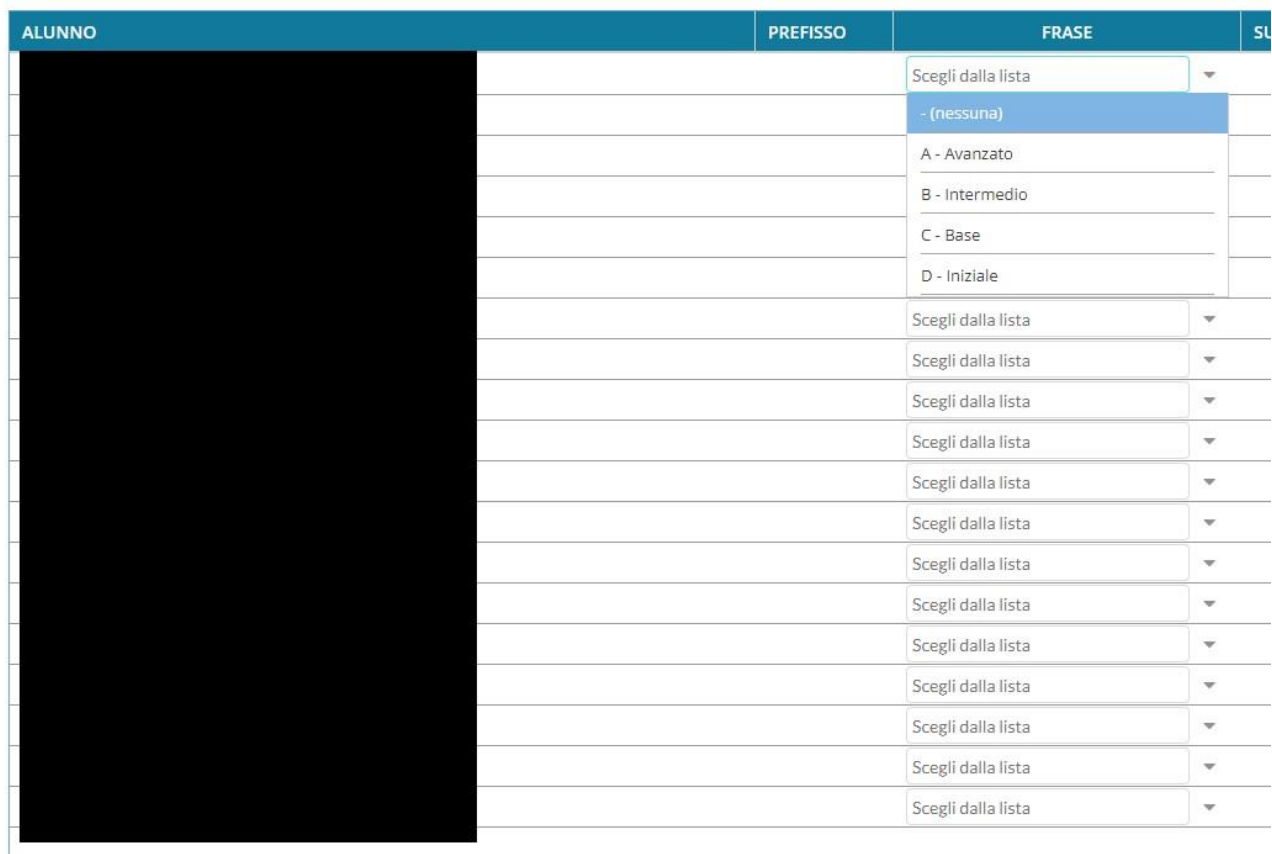